# **Hand-out**

Module - E-mailpagina

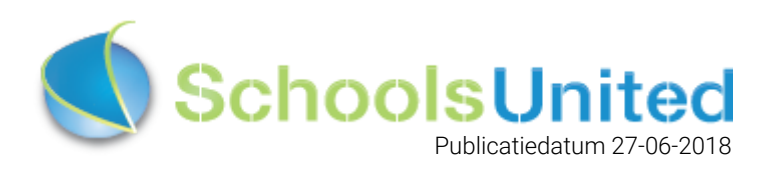

## Inhoudsopgave

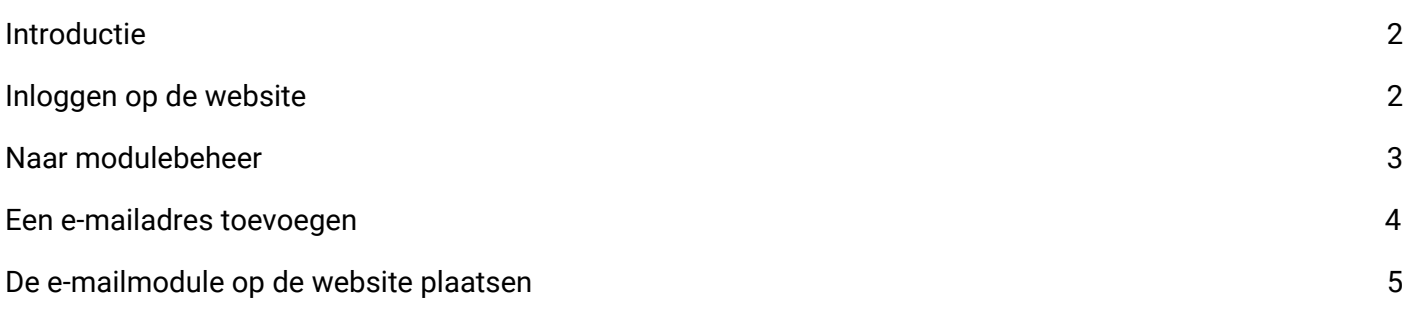

## <span id="page-2-0"></span>Introductie

In de e-mailmodule kunnen verschillende e-mailadressen vooraf worden ingesteld, waarbij bezoekers van de website een formulier invullen wat naar het betreffende mailadres wordt gestuurd. Zo krijgt de school alle informatie die ze nodig heeft in het juiste postvak.

#### <span id="page-2-1"></span>Inloggen op de website

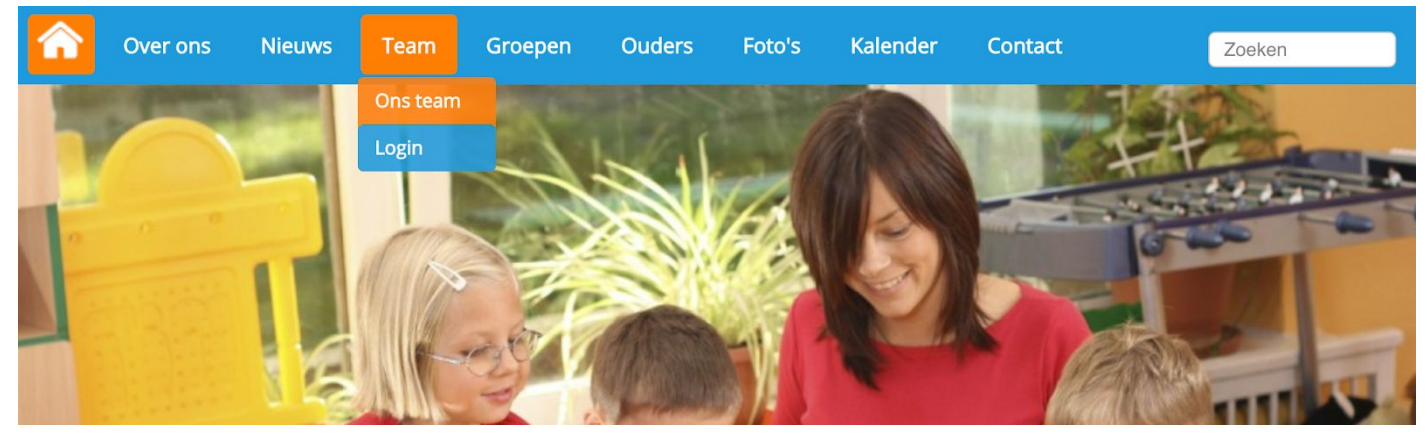

Klik op 'Login' onder het kopje 'Team' om op de inlogpagina van de website te komen. Je komt dan op de inlogpagina waar je jouw inloggegevens kunt invullen.

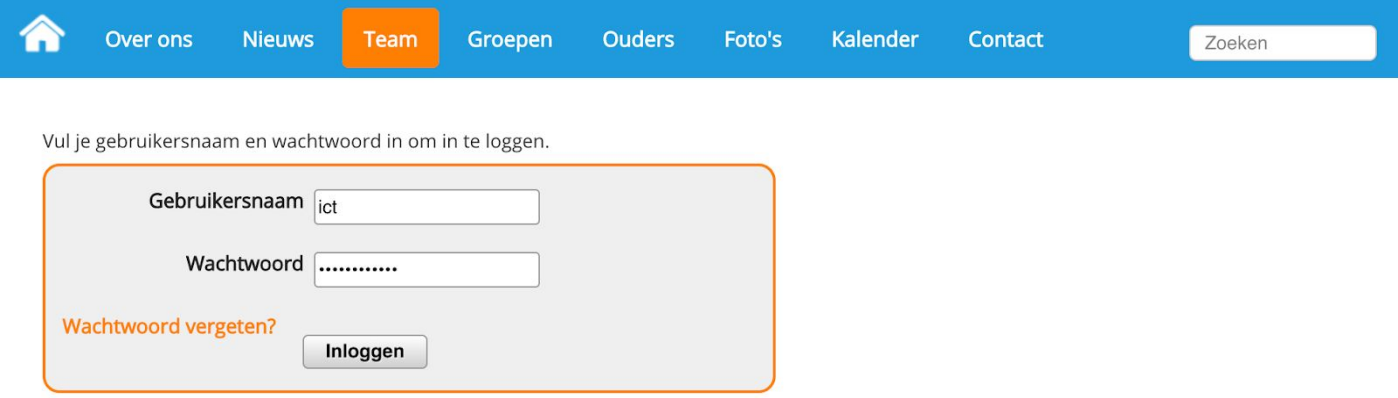

Als je jouw inloggegevens hebt ingevuld, klik je op 'Inloggen'. Je komt dan op het leerkrachtendashboard zoals hieronder weergegeven. Klik vervolgens op 'Beheer' om naar de achterkant van de website te gaan.

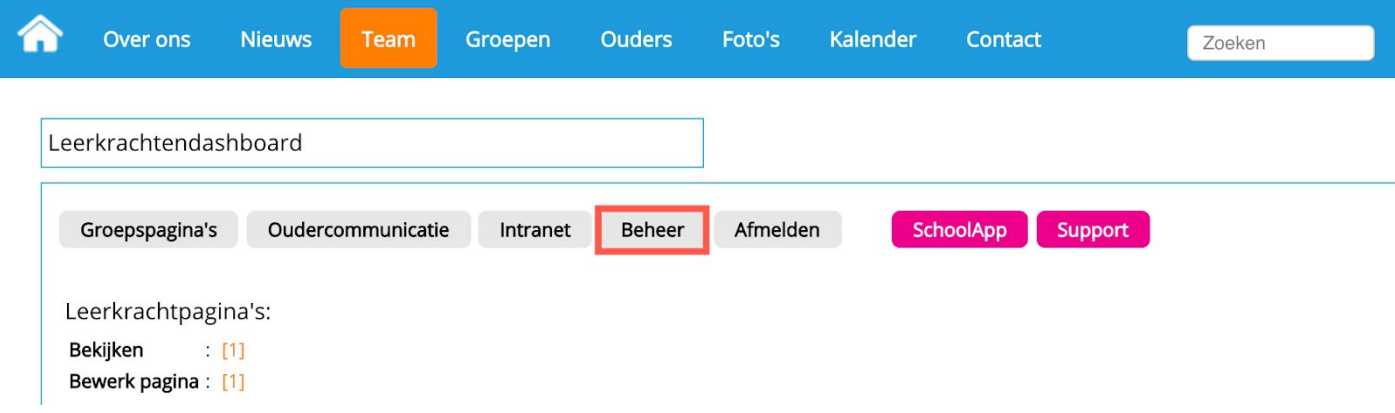

## <span id="page-3-0"></span>Naar modulebeheer

Nadat je op 'Beheer' hebt geklikt, kom je automatisch in de achterkant op de pagina 'Paginabeheer' uit. Om de module oudercommunicatie te activeren ga je naar 'Modulebeheer', zoals in de afbeelding hieronder weergegeven.

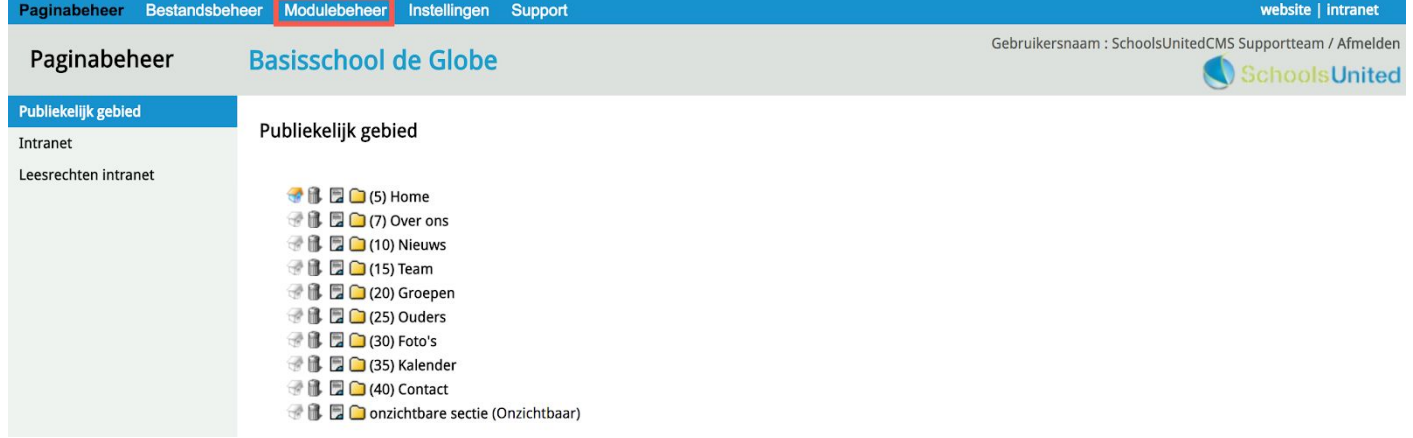

In modulebeheer klik je op de module 'E-mailpagina'.

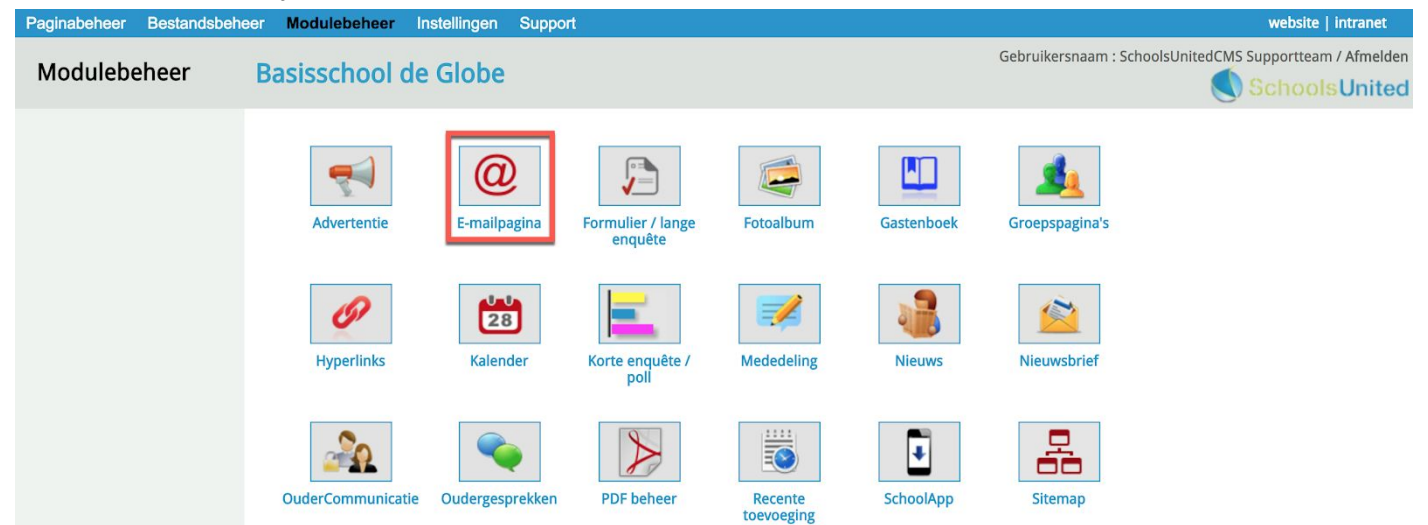

In de module kom je op een overzichtspagina waar alle e-mailadressen die gebruikt kunnen worden in de website, te zien zijn.

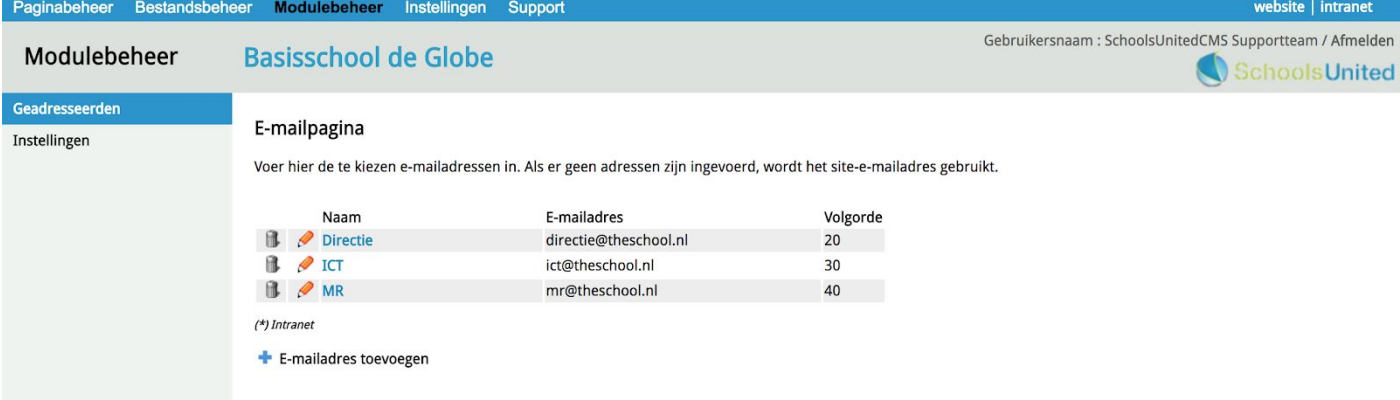

### <span id="page-4-0"></span>Een e-mailadres toevoegen

Klik op 'E-mailadres toevoegen', om een nieuw mailadres toe te voegen.

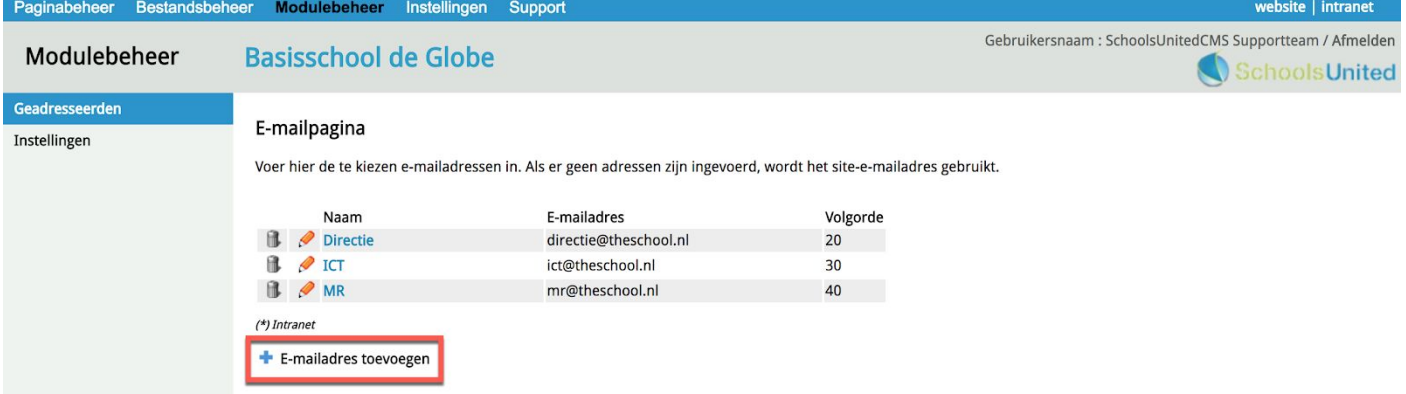

Op de volgende pagina kun je het onderwerp van de mails die naar dat adres moeten invoeren. Zie de afbeelding hieronder.

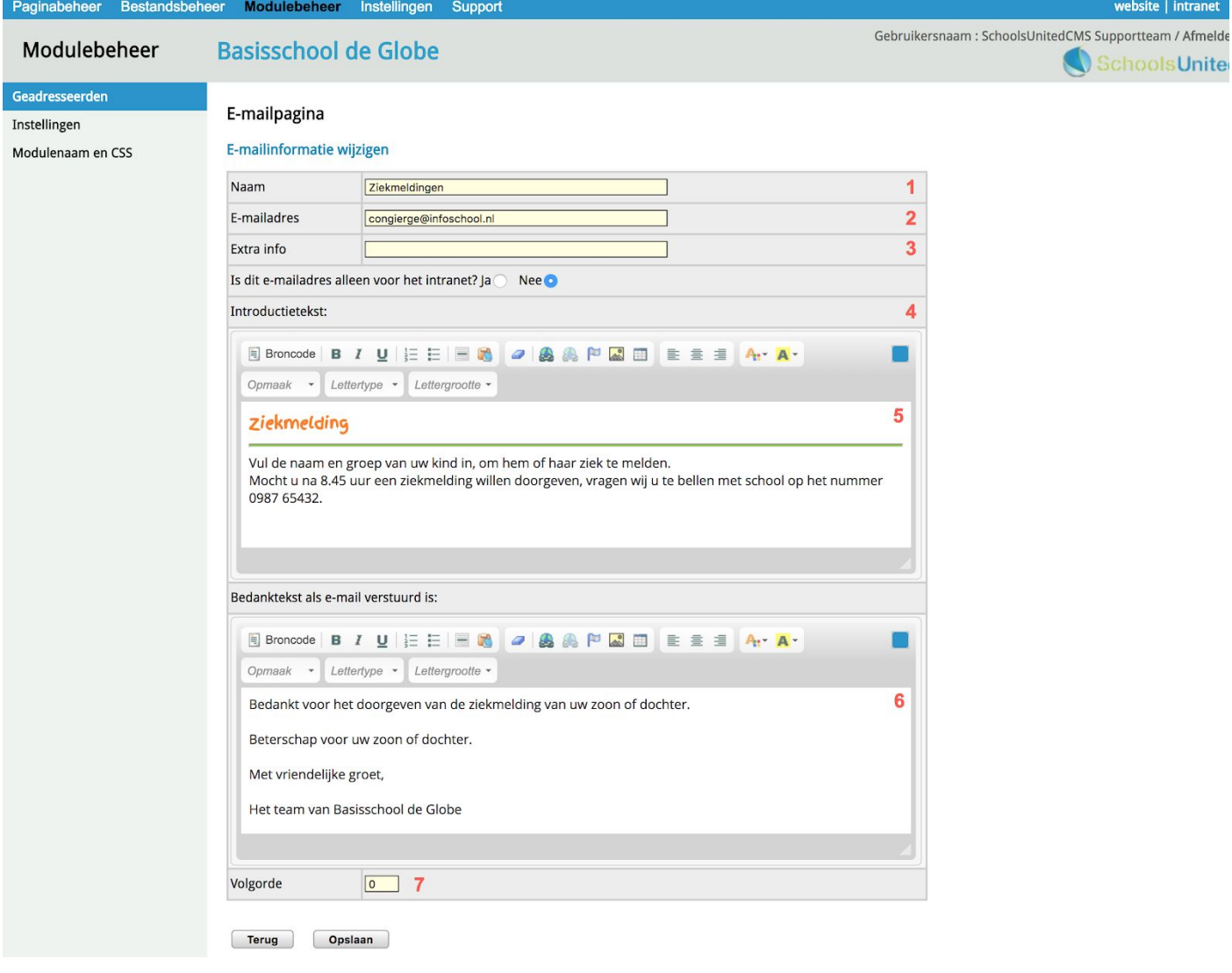

- **1.** Dit is de naam van de e-mailpagina
- **2.** Vul hier het e-mailadres in waar de mails van de ouders naartoe moeten.
- **3.** Vul hier extra informatie in. Dit komt direct onder de introductietekst te staan.
- **4.** Als je dit e-mailadres alleen op het beveiligde gebied wilt gebruiken, kies dan voor 'Ja'.
- **5.** Vul hier de tekst in die bovenaan de pagina wordt weergegeven.
- **6.** Deze tekst verschijnt wanneer de e-mail verstuurd is.
- **7.** Vul hier de volgorde van de e-mailadressen in. Volgorde 1 wordt als eerste weergegeven, 2 daarna, 3 daarna, etc.

<span id="page-5-0"></span>Als je alles naar wens hebt ingevuld klik je op 'Opslaan'. Herhaal dit voor alle mailadressen.

#### De e-mailmodule op de website plaatsen

Om de e-mailmodule op de website zichtbaar te maken ga je aan de achterkant van de website naar 'Paginabeheer' en klik je op de sectie waarin je het formulier wilt plaatsen. Klik vervolgens op 'Nieuwe Pagina'.

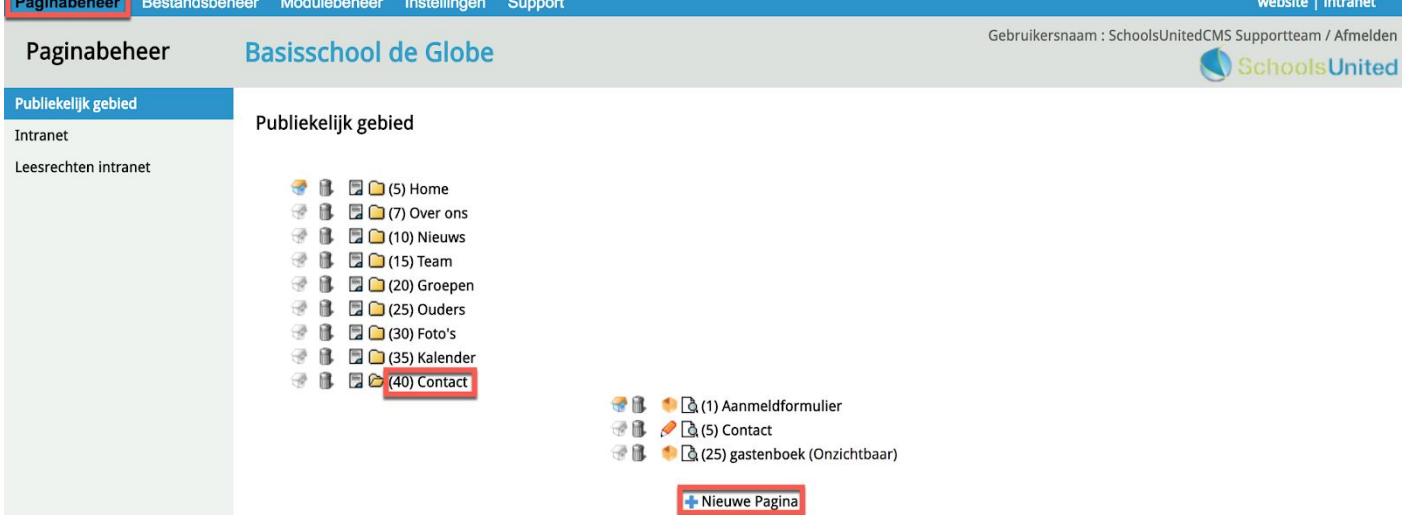

Klik op 'Bladeren…' **(1)**. Er verschijnt dan een pop-upscherm. Klik in dit scherm op 'E-mailpagina' **(2)** en kies 'E-mailpagina' **(3)**.

Vul vervolgens de titel in die je de pagina wilt geven **(4)**. Daarnaast kun je ervoor kiezen om de pagina een korte URL te geven **(5)**. In het voorbeeld zou de e-mailpagina dan de volgende URL krijgen: www.domeinnaam.nl/mail.

Vul vervolgens een volgorde in afhankelijk van waar je de pagina wilt hebben. In dit geval kiezen we voor een pagina onder 'Contact' die volgorde 10 **(6)**. Klik vervolgens op 'Opslaan' **(7)**.

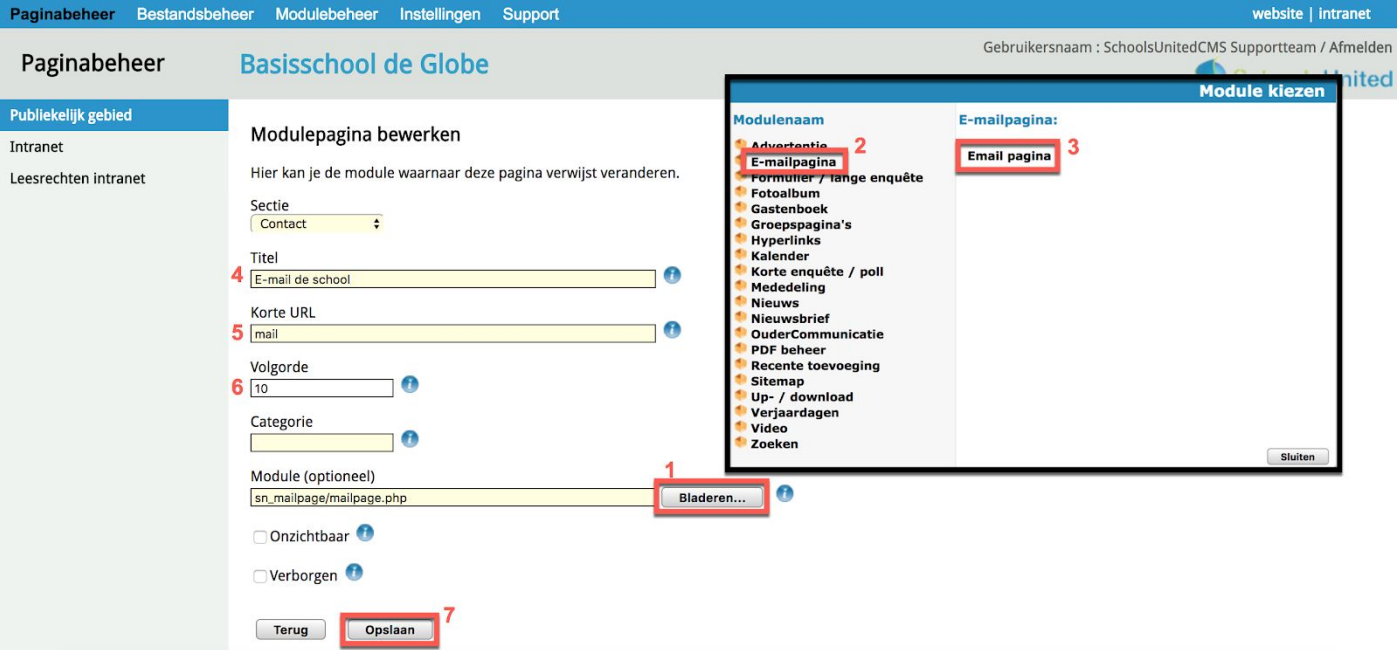

De module is nu geplaatst! Ga naar de voorkant van de website en ga naar de betreffende pagina.

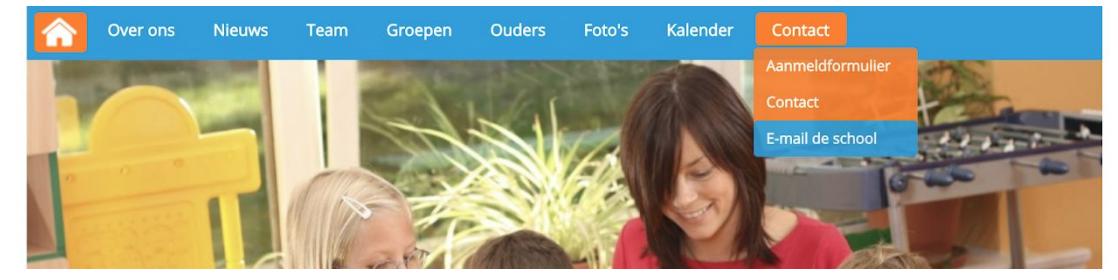

Op de website wordt de module nu weergegeven met als startpagina 'Ziekmelding', omdat dit mailadres de laagste volgorde had.

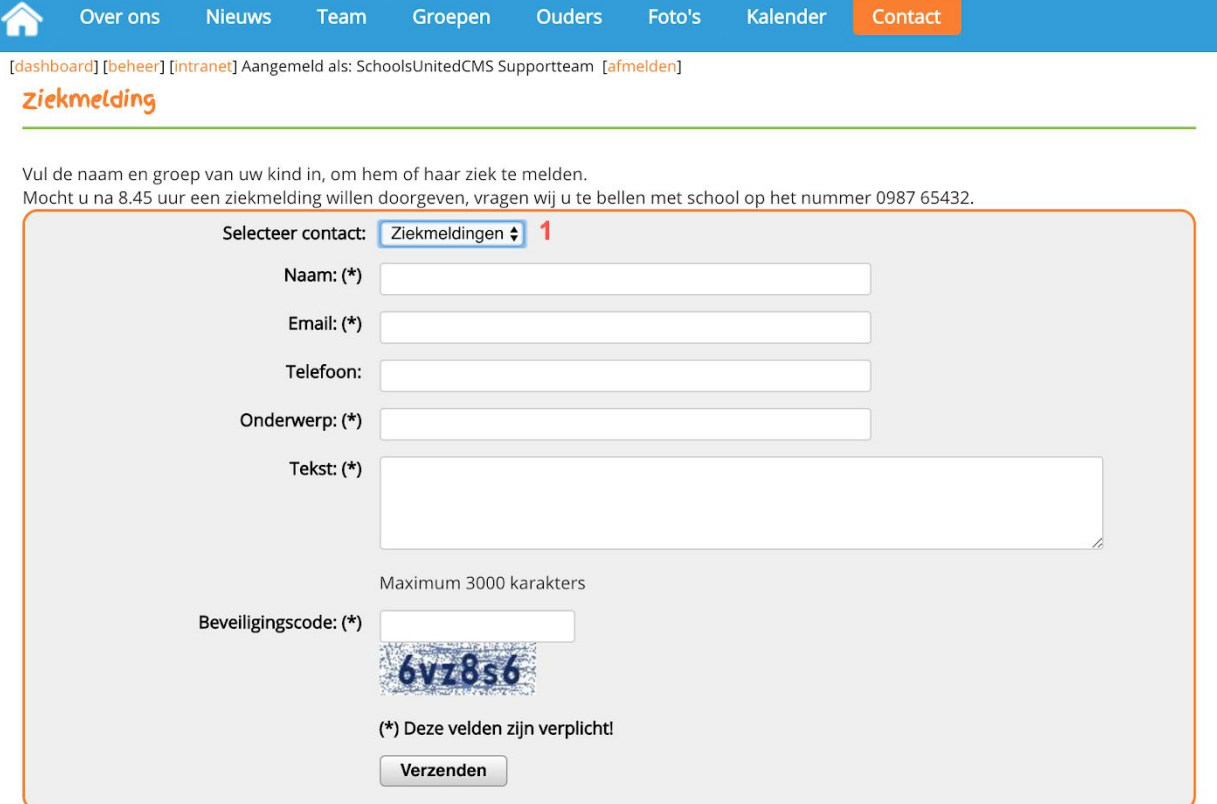

Wanneer het contact wordt aangepast bij **(1)**, zal de gehele pagina wijzigen.

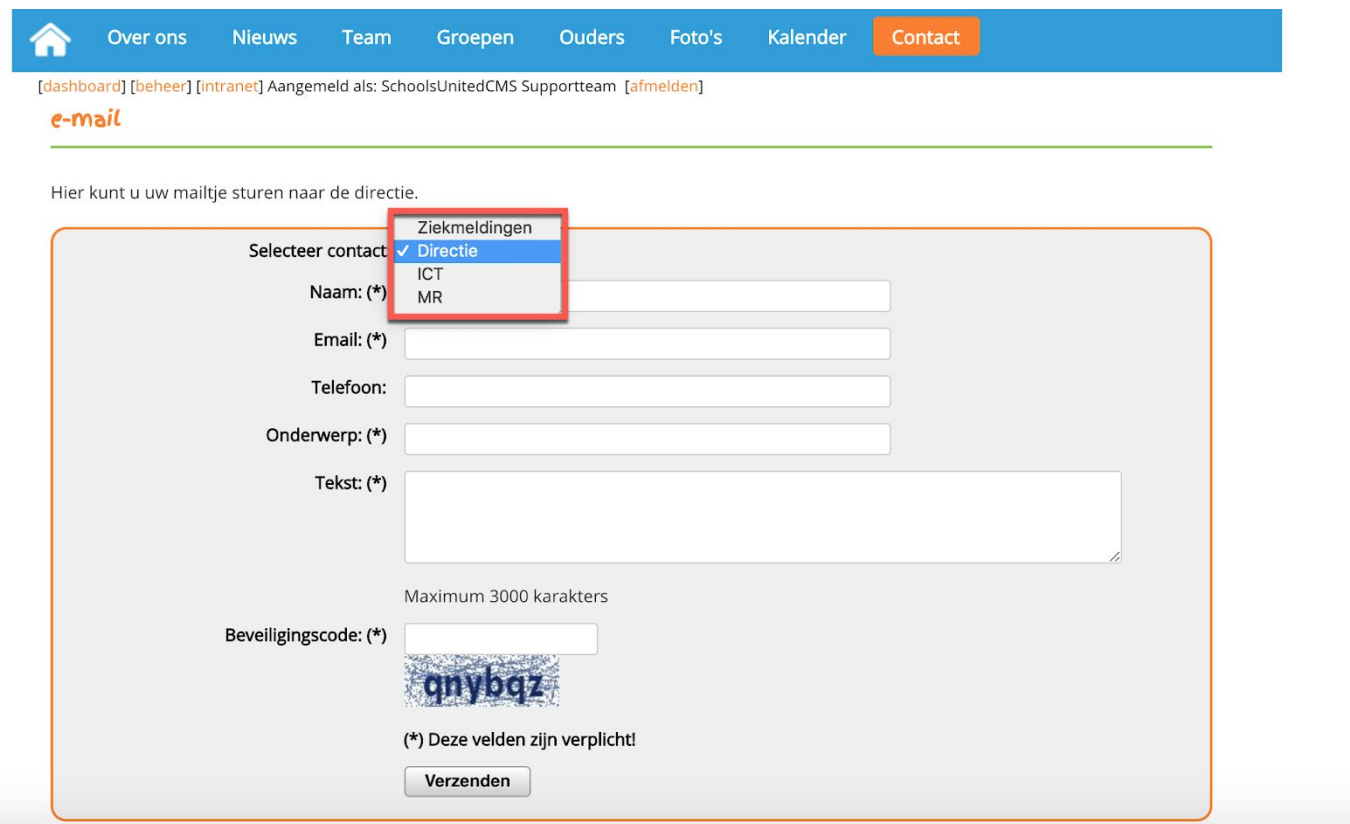